### **Applicatie "Workshop" Hoe werkt het? Workshop app - Hoe werkt het?**

Voordat u de Workshop app kunt gebruiken moet u de applicatie correct configureren. Als dit nog niet gebeurd is kan u de stappen volgen in de FAQ "Hoe downloaden, installeren en toevoegen aan de PlanManager database?"

Nadat u de applicatie correct heeft geconfigureerd en u aangemeld bent, zal het overzichtsscherm openen. Op dit scherm zijn er drie secties: lopende taken, geplande taken en actieve dossiers. Wanneer u geen lopende taken hebt, zal deze sectie verdwijnen van het scherm. Hetzelfde geldt voor de geplande taken en actieve dossiers.

U kan door de geplande taken en actieve dossiers zoeken door op het vergrootglas bovenaan het scherm te klikken. Wanneer u enkel informatie wil over de geplande taken of actieve dossiers kan u klikken op 'MEER' (naast de sectie titel). Een scherm met enkel geplande taken/actieve dossiers zal openen. Hier kan u ook zoeken door op het vergrootglas bovenaan het scherm te klikken.

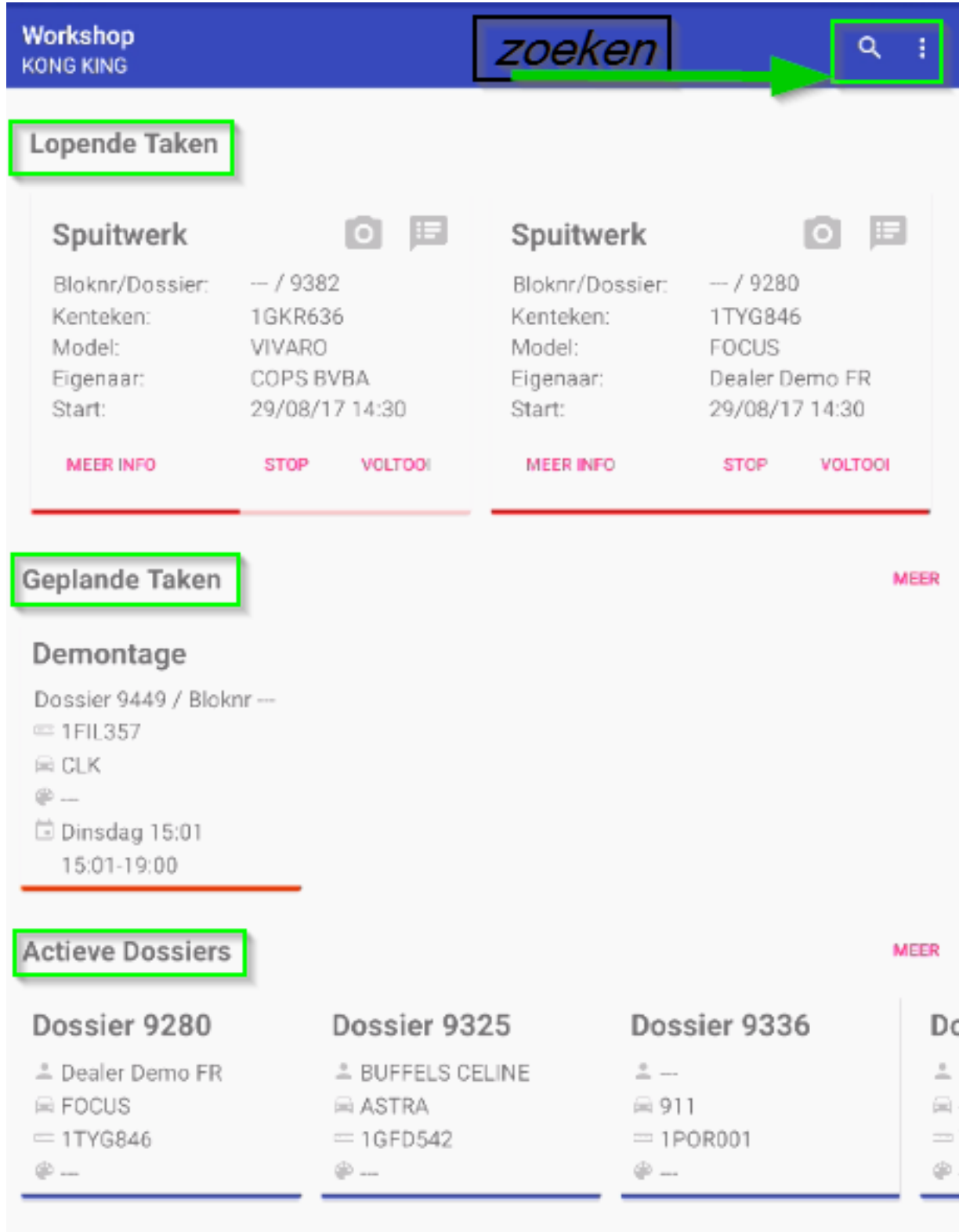

### **Lopende Taken**

Hier komen de taken te staan waaraan u op dit moment aan het werken bent. Hoe u een nieuwe activiteit op een taak start wordt later besproken. Pagina 2 / 7

**(c) 2024 InSyPro <christof@insypro.com> | 2024-05-15 06:14**

[URL: http://faq.insypro.com/index.php?action=artikel&cat=96&id=491&artlang=nl](http://faq.insypro.com/index.php?action=artikel&cat=96&id=491&artlang=nl)

Als u foto's wenst te nemen op de huidige activiteit van de lopende taak kan u klikken op de camera-knop bovenaan de lopende taak.

Als u commentaar wenst toe te voegen op de huidige activiteit van de lopende taak kunt u klikken op de commentaar knop naast de camera knop.

Meer informatie over het dossier van de lopende taak kan u krijgen door op de knop 'Meer info' te drukken. Dit opent een scherm dat later verder besproken wordt.

Onderaan de lopende taak kun je de huidige vooruitgang van de taak zien.

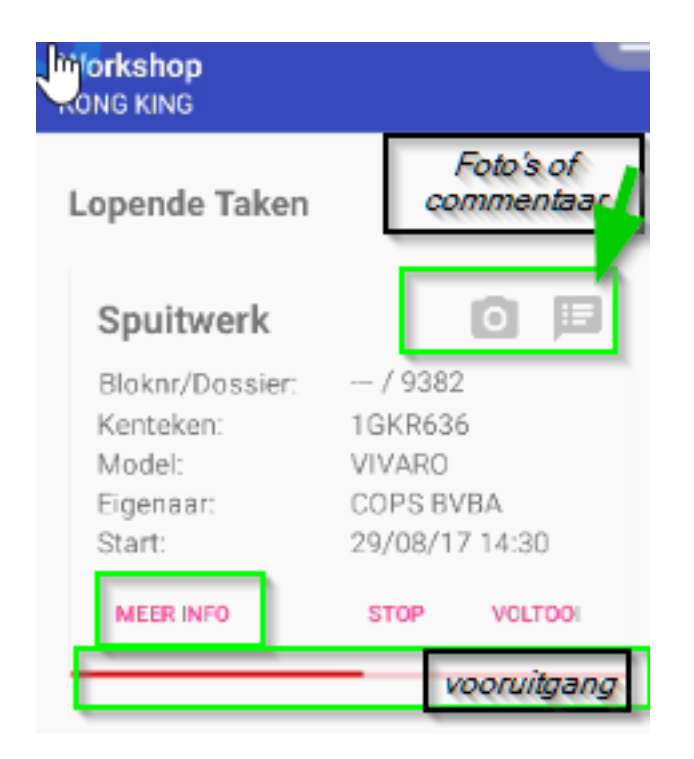

U kan een taak stoppen/voltooien door op de bijhorende knop te klikken. Wanneer u één lopende taak hebt, opent er een scherm waar u eventueel nog foto's kunt nemen. Wanneer deze taak ook vragen heeft die beantwoord moeten worden, zullen deze ook tevoorschijn komen. Wanneer u meerdere lopende taken hebt ziet u eerst een overzicht waar u kan selecteren of u ook nog andere taken wil stoppen/voltooien. Vervolgens kan u per taak die u geselecteerd hebt om te stoppen of voltooien nog foto's nemen en eventueel vragen beantwoorden als dit van toepassing is. Pas wanneer u alles bevestigd hebt, wordt de taak effectief gestopt/voltooid.

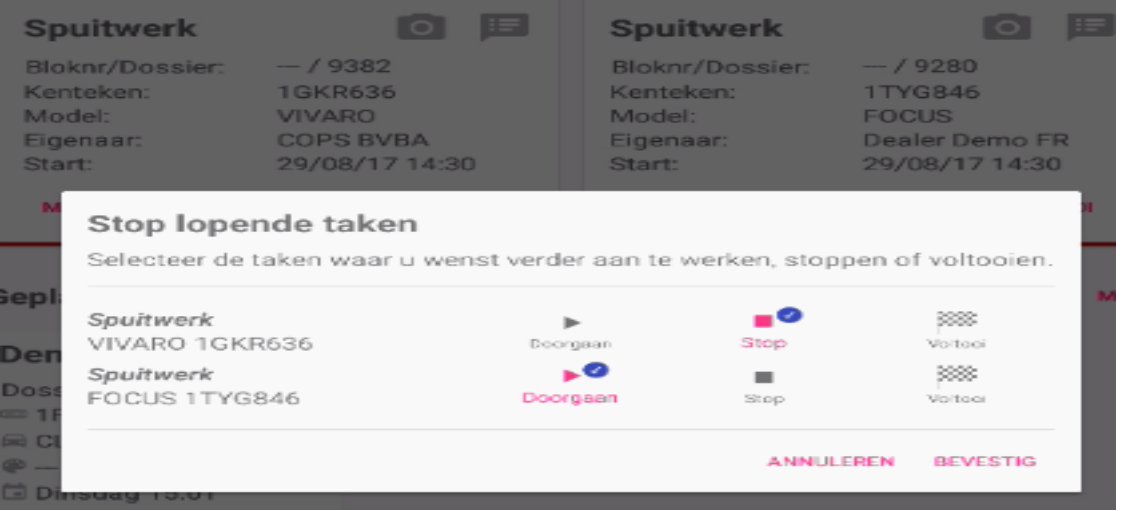

### **Geplande Taken**

Hier komen de taken tevoorschijn die op uw planning staan voor gisteren, vandaag en drie werkdagen in de toekomst. Door te klikken op een geplande taak wordt er een nieuwe activiteit gestart en wordt deze taak toegevoegd aan de lopende taken.

### **Actieve Dossiers**

Hier kan u de dossiers vinden. Wanneer u klikt op een dossier zal een nieuw scherm geopend worden. Op dit scherm vindt u meer informatie over dit dossier. Dit scherm bestaat uit verschillende menu onderdelen. Bij het openen wordt het onderdeel 'Informatie Dossier' geselecteerd.

**Informatie Dossier**

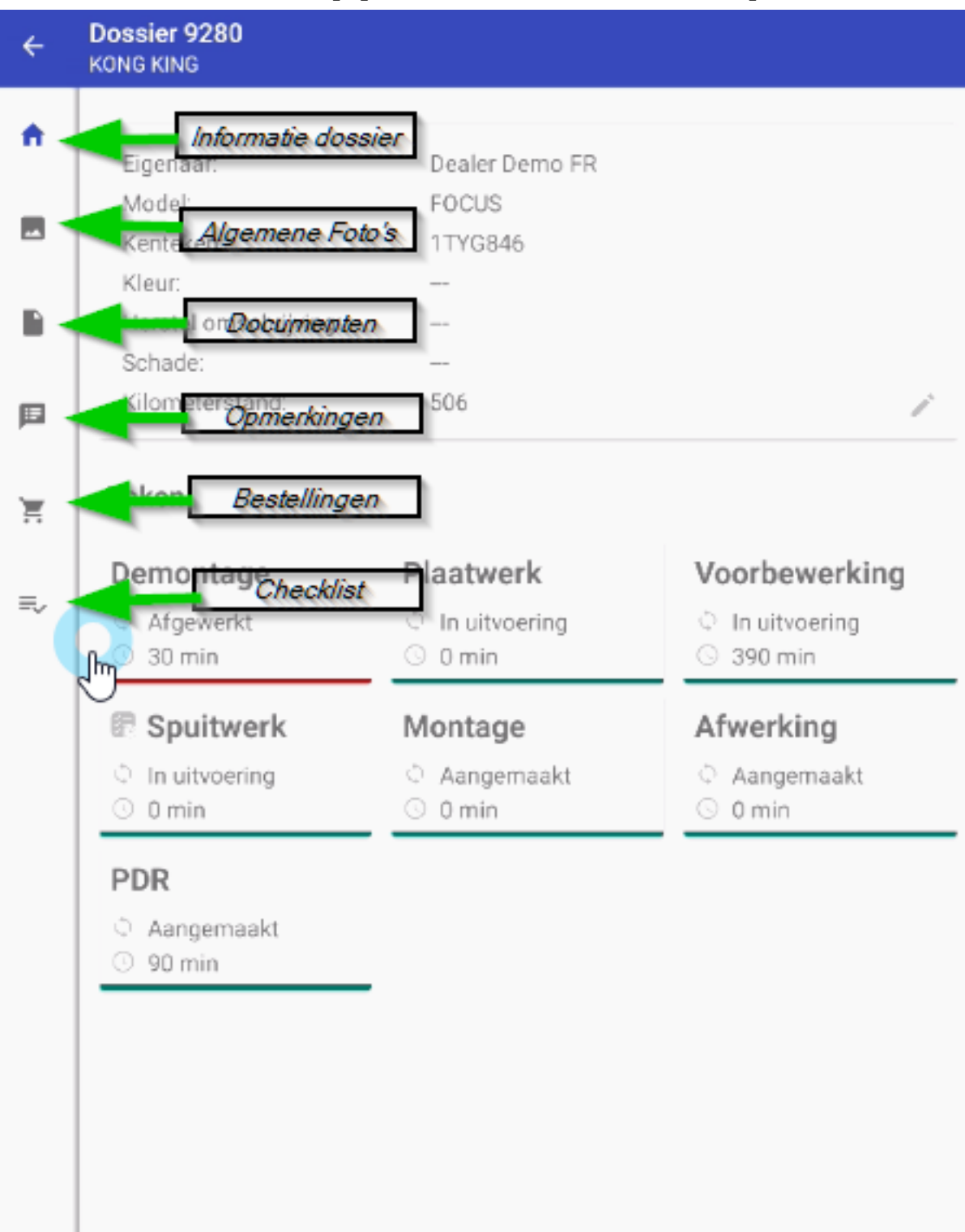

Hier vindt u meer informatie over het dossier, zoals de eigenaar, het model, het kenteken,… Daarnaast kan u hier ook de kilometerstand invullen door op het potlood-knopje te drukken.

Taken: door op een taak te klikken opent u een scherm met meer informatie over deze taak. Hier kan u ook een nieuwe activiteit starten door te klikken op 'Nieuwe activiteit'. Deze taak wordt dan toegevoegd aan de lopende taken. Wanneer een taak al voltooid is of toegevoegd is aan de lopende taken kan je geen nieuwe

activiteit op deze taak starten.

#### **Algemene Foto's**

Hier komen de foto's van het dossier, met 'Toon in ATR' aangevinkt, tevoorschijn. U kan nieuwe foto's nemen door op de camera-knop onderaan het scherm te drukken.

#### **Documenten**

Hier kan u de herstelopdracht en het akkoord herstelling bekijken door op het bijbehorende item te klikken. Dit opent een nieuw scherm waarin het document geladen wordt. Het akkoord herstelling kan u ook ondertekenen door op de potloodknop bovenaan het scherm te drukken. De documenten kan u herladen door op de ververs knop bovenaan het scherm te drukken.

#### **Opmerkingen**

Op dit scherm kunt u de opmerkingen van de gestopte activiteiten van dit dossier vinden.

#### **Bestellingen**

Hier kan u de bestellijnen van het huidige dossier vinden. Om een nieuwe bestelling aan te vragen klikt u op de '+'knop onderaan het scherm. Daarbij opent een scherm waar u meer informatie over deze aanvraag kan invullen. Er dient ten minste één lijn te zijn toegevoegd. Wanneer u alle informatie hebt ingevuld kan u op de '✓' knop bovenaan het scherm drukken. De nieuwe bestelling, met zijn lijnen, wordt aangemaakt met de status 'Aangevraagd'.

#### **Checklist**

Wanneer u op PlanManager een controlelijst heeft toegevoegd aan dit dossier komt deze hier tevoorschijn. U kan deze positief of negatief beantwoorden door op het bijhorende duimpje te drukken. Wanneer u negatief antwoord moet u een opmerking opgeven. Als u nogmaals op hetzelfde duimpje klikt wordt uw antwoord verwijderd.

Unieke FAQ ID: #1514 Auteur: Glenn De Landtsheer Laatst bijgewerkt:2019-07-02 11:15